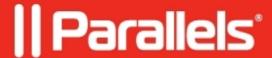

## **Boot into Recovery Mode in macOS 13 Ventura virtual machine** on M Series Mac

- Parallels Desktop for Mac Pro Edition
- Parallels Desktop for Mac Business Edition
- Parallels Desktop for Mac Standard Edition

We know many of you have asked us to provide the ability to boot into Recovery Mode to enable/disable <u>System Integrity Protection</u> (SIP) or to perform other operations in a macOS virtual machine running on a Mac computers with an M series chip. Starting with Parallels Desktop 18, it's now possible for macOS 13 Ventura virtual machines.

## Requirements

Please note, the option is available only for macOS 13 Ventura virtual machines running on macOS 13 Ventura Mac computers. The installation instructions are outlined in KB 125561.

## **Boot into Recovery Mode**

There are two options to enable SIP - by holding the **Option** key when booting a macOS 13 Ventura virtual machine, or by following the steps below:

You can use the Control Center context menu to boot macOS virtual machine in Recovery Mode:

- 1. Right-click the Parallels Desktop icon in the Dock > Control Center.
- 2. Right-click the virtual machine name > Start in Recovery mode.

## Advanced scenario

You can use the command line client **prlctl** to do so in automation scenarios.

Start a Terminal on the Mac side (host) and run the following command to boot into **Recovery Mode**:

prlctl start <VM Name> --recovery-mode

Where <VM Name> is the name of your virtual machine.

**Note#1**: If the name of your virtual machine contains spaces, you need to execute the command like in the example below (using \ symbol):

**Note#2**: If the machine is already running, the command will be ignored. You will need to first Stop (Apple logo > Shut Down) it before running the command.

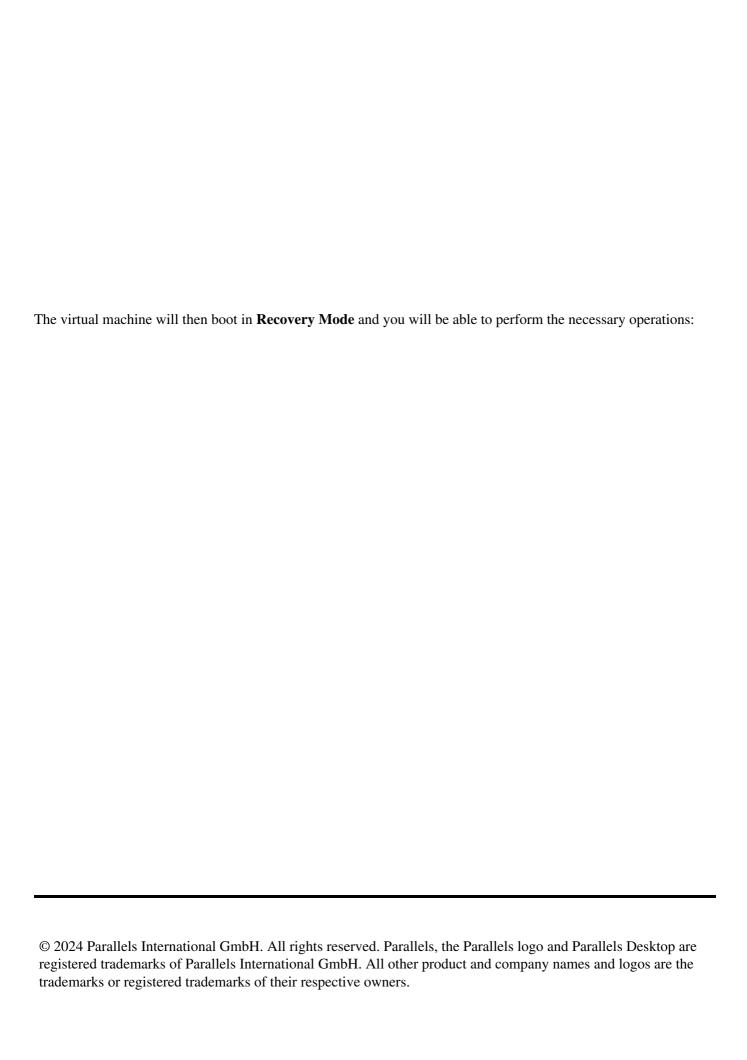